### **1 Notas**

Gracias por comprar o interesarte por el producto. En este manual se tratarán las principales funciones, aunque si tienes alguna otra cuestión no dudes en contactarnos

### **2 Atención**

- Verifica se incluyan todos los accesorios indicados
- l Evita golpes en la cámara o sus accesorios

 $\bullet$  Instala el producto en lugares con buena ventilación

● Evita instalar en lugares con vibraciones

 $\bullet$  No instales el producto en lugares con mucha humedad, muy altas o bajas temperaturas o con problemas eléctricos

● Evita la instalación en lugares con suciedad o polvo<br>puede entrer en la cámera e en el grabader pueda entrar en la cámara o en el grabador

 $\bullet$  Utiliza el embalaje original para transportar o mover el producto

 $\bullet$  Comprueba estén desconectados de la corriente todos los productos mientras realizas la instalación

● Contacta con tu distribuidor / instalador si ocurre algún problema con el producto

### **3 Primera inspección**

Tras recibir el producto, comprueba se incluyan los

siguientes accesorios en su interior

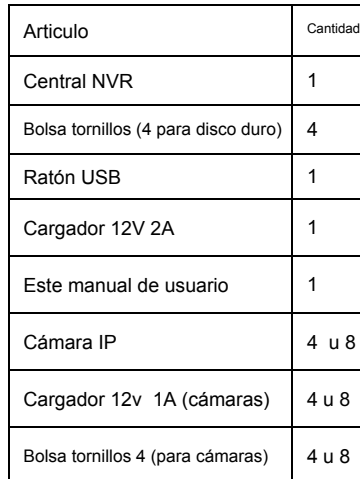

## **4 Descripción 4.1 Cámaras IP**

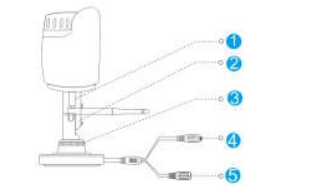

| Num | Artículo        | Descripción                    |
|-----|-----------------|--------------------------------|
| 1   | Conexión antena | Instala la antena              |
| 2   | Tornillos       | Fija posición                  |
| 3   | Soporte         | Ajusta ángulo de visión        |
| 4   | Reset           | Restaura los valores iniciales |
| 5   | Alimentación    | Alimenta cámara con 12V DC     |

**4.2 NVR inalámbrico**

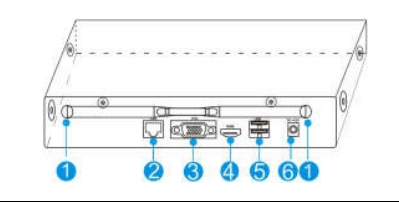

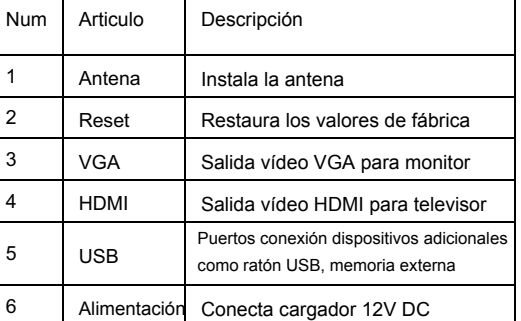

### **5 Instalación del dispositivo**

**Nota:** 1. Recomendamos instalar un disco duro antes de utilizar el producto

2. La capacidad máxima permitida son 4Tb

- **5.1 Instala un disco duro en el NVR**
- (1) Afloja los tornillos en la parte trasera y lateral

del panel. Retira la cubierta del NVR

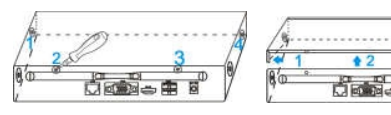

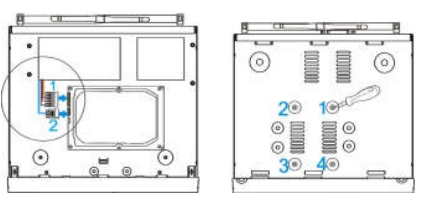

(2) Conecta el cable de datos y alimentación

(3) Utiliza los tornillos para fijar el disco duro

(4) Cierra la tapadera del NVR de manera segura con

# los tornillos

### **5.2 Conexión cableada**

Conecta todos los dispositivos como aparecen

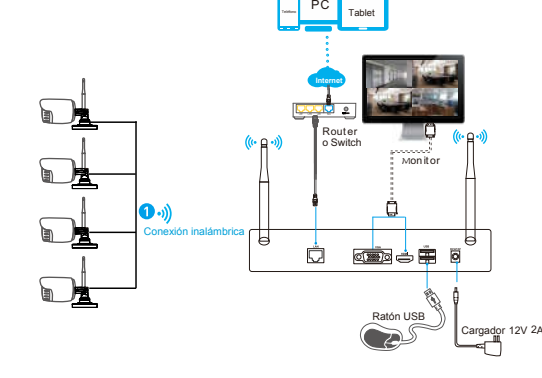

#### **Notas:**

Para garantizar una buena calidad de vídeo, las cámaras IP debe estar tangente con las antenas del NVR. Debido a que la señal rodea la antena es mucho más fuerte si esta tangente pero débil si está orientada al NVR

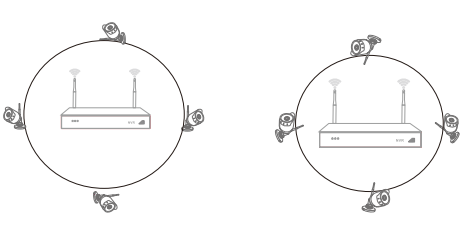

## **Correcto No recomendado**

## **6 Acceso local**

**6.1: Encendido**

Comprueba está todo conectado a la corriente y pulsa el interruptor de encendido del NVR. El led se iluminará en color rojo y el vídeo se mostrará en la pantalla a los pocos minutos.

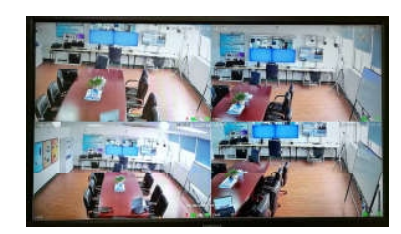

### **6.2: Acceso**

- (1)Clic botón derecho del ratón para aparezca el menú
- (2)Escribe la contraseña (por defecto admin)

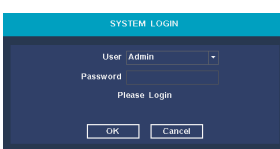

Nota: Recomendamos por tu privacidad

modificar la contraseña de acceso inicial admin

**Como modificar contraseña:** Menú principal → Sistema

→ Cuenta → Modificar contraseña

#### **6.3: Formatear disco duro**

(1) Botón derecho del ratón para acceder a

menú principal →Sistema → Control disco duro

(2) Pulsa en botón "Formatear disco"

(3) El estado del disco duro cambiará a "en

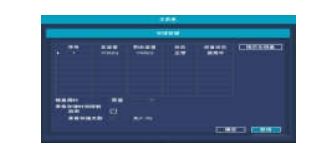

#### **6.4: Configuración de red**

uso"

(1) Comprueba el cable de red LAN está conectado

correctamente a Internet

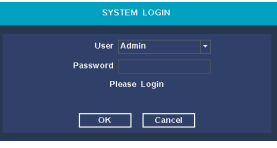

(2) Entra en el menú principal →Sistema→ Configuración de red.

(3) Selecciona "DHCP",y guarda los cambios para

obtener una nueva dirección IP del servidor DHCP

#### automáticamente

(4) La configuración será correcta si la dirección IP no es

0.0.0.0 tras actualizar. En caso contrario establece una

#### dirección IP manualmente

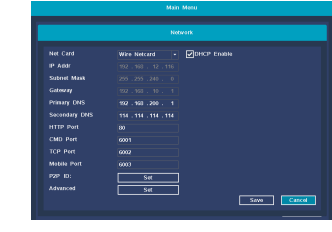

## **7 Visión desde el móvil**

**Paso 1: Instalar el Software**

Escanea el código QR para descargar la APP e

instala en tu móvil

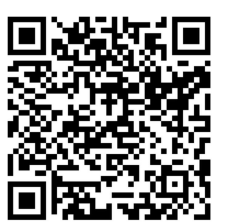

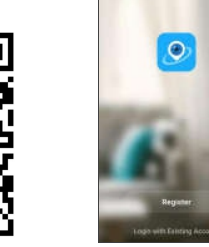

(1) Descargar QR (2) Inicio

Paso 2: Pulsa en "Register" para crear una nueva cuenta

## **Paso 3: Añadir dispositivo**

Tras acceder pulsa en el botón "**+**" de la pantalla

## principal para agregar el primer dispositivo

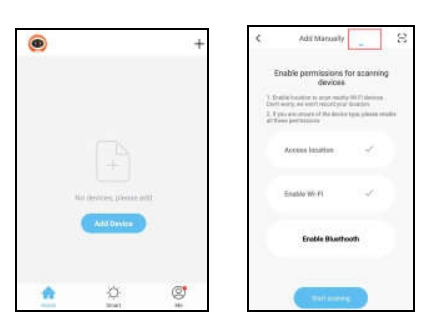

# (1) Añadir dispositivo (2) Pulsa para buscar Add Mamsell 论 **Welcome Home** All Device Al Wireless nyr 2 m  $\frac{1}{\sqrt{2}}$ At Milaniano av  $\circledcirc$ Ö

(3) Selecciona dispositivo (4) Lista de dispositivos

## **Paso 3: ver cámaras**

Pulsa sobre un dispositivo online para comenzar a reproducir vídeo automáticamente

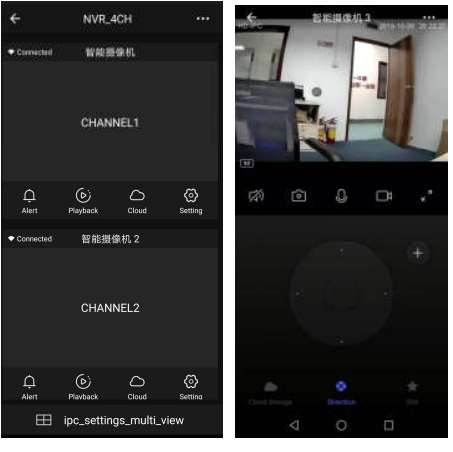

(1) Lista de canales (2) Vista cámaras

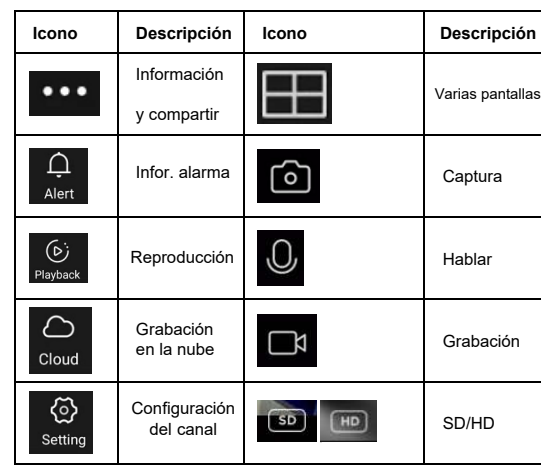

## **8 Otras operaciones**

### **8.1 Reproducir vídeo**

**Pasos:** Haz clic con el botón derecho del ratón → PlayBack → Login → Selecciona "Un canal" o "Varios canales" → Selecciona fecha → Doble clic para iniciar reproducción

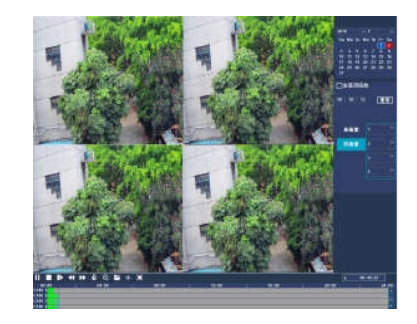

#### **8.2 Copia de seguridad de vídeos**

**Pasos:** Inserta una memoria en el conector USB → Clic con el botón derecho del ratón para acceder al menú principal → Login → Elige Backup → Selecciona canal → Elige hora-fecha de comienzo y fin → Pulsa el botón de búsqueda → Selecciona la grabación → Elige crear nuevo fichero → Pulsa el botón "Backup" para comenzar el proceso

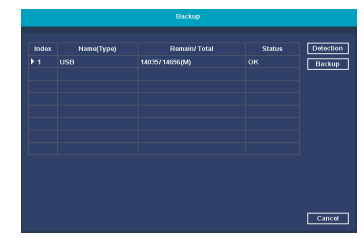

#### **8.3 Añadir cámaras**

Para añadir cámaras sigue los siguientes pasos

- a) Espera 1 minuto inicie el cámara inicie
- b) Entra "Menú principal" → "Pair IPC" → Borrar cámaras no conectadas → Clic "Pair" y aparecerá un cuadro → Pulsa el botón de emparejar en la cámara antes de 5 segundos.
	- Si la cámara se ha añadido correctamente aparecerá en el listado
- c) Para añadir otras cámaras sigue el paso B y pulsa OK para finalizar

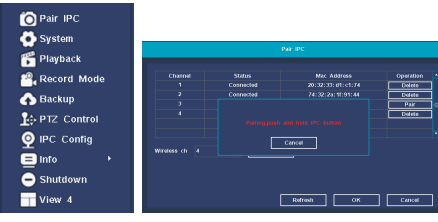

# **Código QR descarga Software Hiseepro**

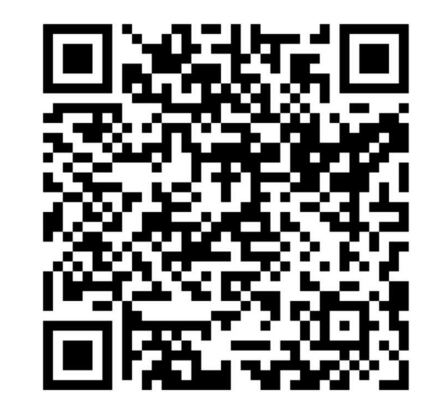

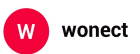